# Zadanie nawigacji robota mobinego PeopleBot z elementami systemu ROS\*

Katarzyna Zadarnowska† Laboratorium Robotyki Wydział Elektroniki Politechnika Wrocławska

## 1 Wstęp

Robot PeopleBot (rys[.1\)](#page-0-0) został wyprodukowany przez działającą w latach 1990-2018 firmę Adept MobileRobots głównie do celów badawczo - rozwojowych. Podstawowe parametry ro-

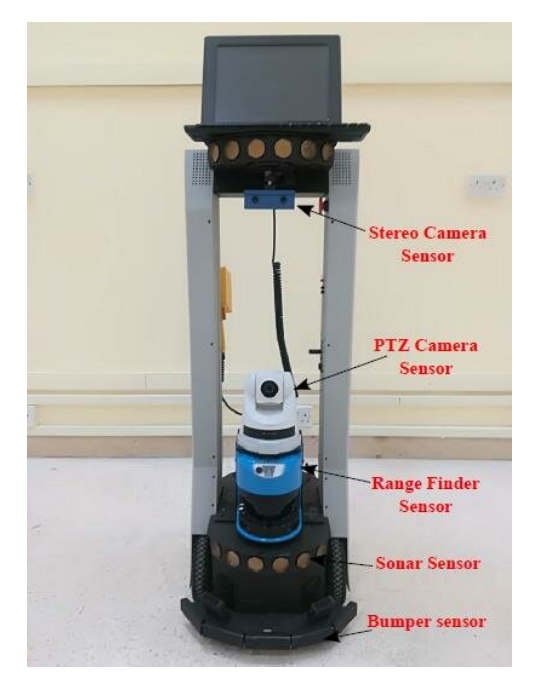

Rysunek 1: PeopleBot

bota:

- <span id="page-0-0"></span>• maksymalna prędkość – 0,8m/s, waga – 12kg, wysokość – 112cm, czas pracy – 8 godzin na w pełni naładowanych bateriach, czas ładowania baterii – 12 godzin;
- komputer PC104 z Linux Ubuntu;

<sup>\*</sup>Cwiczenie laboratoryjne przeznaczone do realizacji w ramach kursu Robotyka (3) – data ostatniej modyfikacji ´ dokumentu 6 listopada 2023

<sup>†</sup>Katedra Cybernetyki i Robotyki

- dwa silniki napędzające koła robota mobilnego Pioneer 3-DX;
- 2 enkodery obliczające przebyty dystans;
- 10 zderzaków, informujących o tym, czy robot uderzył w przeszkodę;
- dalmierz laserowy z zakresem skanowania 180 stopni do tworzenia map pomieszczen´ oraz sonary ultradźwiękowe do lokalizacji przeszkód;
- sensor wysyłający wiązkę podczerwieni służący do wykrywania płaskich powierzchni, takich jak blat stołu;
- mikrofon:
- joystick;
- kamery: PTZ (z funkcją obrotu, pozwala śledzić ruch) i stereowizyjna.

Z uwagi na duże wymiary robota, jego koła napędowe są wysunięte do przodu względem środka geometrycznego robota. Z tyłu jest zastosowane koło kastora, dzięki czemu zmaksymalizowany jest obszar stabilności statycznej robota. Para napędzanych kół tworzy układ wykonawczy. Układ sensoryczny jest znacznie bardziej zróżnicowany. Tworzą go enkodery inkrementalne przy kołach nap˛edowych, zestaw 24-rech sonarów, skaner laserowy SICK LMS200 i 12 zderzaków (7 z przodu, 5 z tyłu). Enkodery mają rozdzielczość 1024 impulsy na obrót i mierzą obroty wału silników sprzęgniętych z kołami przekładnią o przełożeniu 22.3:1. Zasięg skanera wynosi około 80 [m], a rozdzielczość 0.5<sup>o</sup> przy kącie skanowania 180<sup>o</sup>. Takie parametry pozwalają na dobrą nawigację w dość dużych pomieszczeniach. Macierze sonarowe umieszczone wysoko (tuż pod komputerem pokładowym) i nisko (tuż pod płytą platofrmy mobilnej) wraz ze zderzakami, zlokalizowanymi nisko, tuż nad podłogą, są przeznaczone do detekcji przeszkód i wspomagają nawigację przy przeplanowywaniu ścieżek i omijaniu przeszkód. Rozlokowanie sonarów i zderzaków zapewnia, że robot praktycznie nie ma martwego pola widzenia na bliskie odległosci. ´

## 2 Oprogramowanie

PeopleBot był oferowany wraz z oprogramowaniem o charakterze API (ARIA, ARNL) oraz aplikacjami: GUI (MobileEyes), edytora map otoczenia (Mapper3) i symulatora (MobileSim). Udostępnione przez producenta specjalne oprogramowanie pozwala sterować robotem za pomocą zewnętrznego komputera oraz sieci bezprzewodowej.

1. MobileEyes - interfejs użytkownika, oryginalny GUI PeopleBota, umożliwiający m.in. tworzenie mapy otoczenia, lokalizację robota na mapie, sterowanie manualne, monitorowanie ruchu na mapie, zaznaczanie punktów docelowych na mapie na potrzeby jazdy autonomicznej. Dzięki MobileEyes można się połączyć z rzeczywistym robotem lub jego wersją wirtualną (w programie MobileSim), wystarczy podać adres IP stowarzyszonego z rzeczywistym bądź wirtualnym robotem (patrz rys. [2\)](#page-2-0).

Okno główne MobileEyes, patrząc od góry, zawiera: pasek rozwijanych menu (Robot, Map, View, Tools, Help), pasek komend, pasek pól tekstowych (Status, Mode), obszar z wgraną mapą otoczenia oraz obszar Goals (z predefiniowanymi pozycjami na mapie otoczenia, do których można skierować robota komendą Go To) oraz pasek komunikatów na samym dole. Pasek komend umożliwia sterowanie w kilku trybach: ręcznie przy

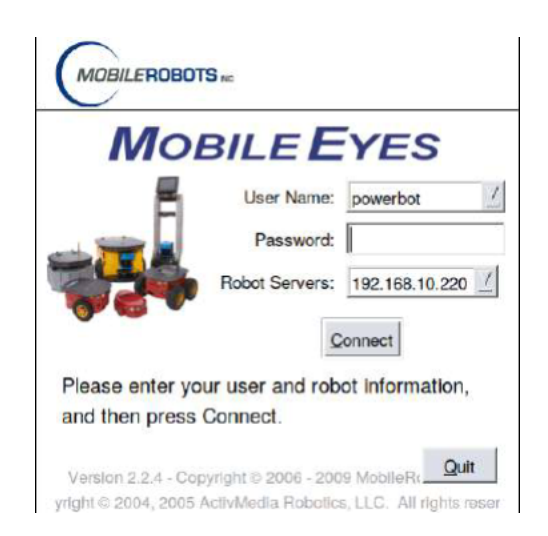

Rysunek 2: logowanie do robota

<span id="page-2-0"></span>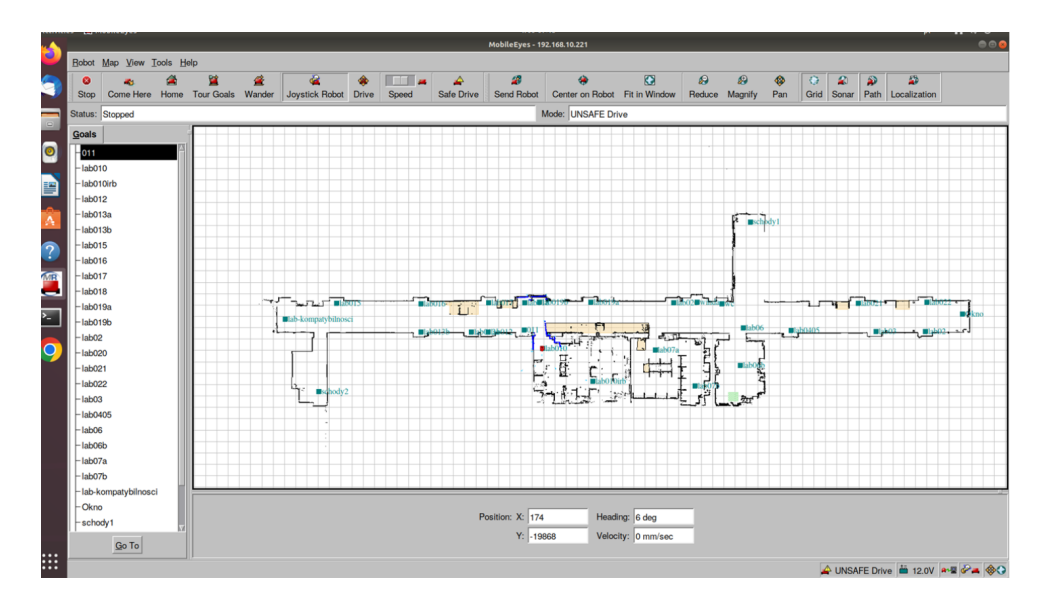

<span id="page-2-1"></span>Rysunek 3: mapa

użyciu klawiatury (Drive) lub przez konsolę do sterowania (Joystick Robot). Jeśli jest wgrana mapa to można wskazać punkt docelowy na niej metodą Point & Click. Robot zacznie się tam przemieszczać w trybie autonomicznym. Można też zdefiniować miejsca docelowe i je następnie wybrać z listy w obszarze Goals, zatwierdzając przyciskiem **Go To**, żeby robot tam pojechał w trybie autonomicznym, z wykorzystaniem nawigacji i lokalizacji z ARNL. Można włączyć też tryb **Wander**. Wtedy robot porusza się losowo po dostępnym obszarze, zmieniając kierunek po wykryciu przeszkody przez sensory. Jest to tryb szczególnie przydatny przy tworzeniu mapy jakiegos terenu. Zebrane dane trze- ´ ba później przetworzyć przy pomocy programu Mapper3. Wszystkie powyższe działania, związane z autonomicznym ruchem w oparciu o mapę, muszą być poprzedzone manualną lokalizacją na mapie w MobileEyes, po wydaniu instrukcji w pasku rozwijanych menu: **Tools>Localization>Localize on map**.

Mapa widoczna na rysunku [3](#page-2-1) przedstawia cały korytarz na parterze budynku C3 na kampusie Politechniki Wrocławskiej wraz z pomieszczeniami laboratoryjnymi o numerach: 06, 07 i 010.

MobileEyes może być wykorzystywany do wstępnej lokalizacji PeopleBota na mapie,

monitorowania jego ruchu poza zasięgiem wzroku oraz jako narzędzie wspomagające przy wyznaczaniu współrz˛ednych pozycji robota wymaganych przez typy przesyłanych danych w ROSARIA.

- 2. MobileSim środowisko symulacyjne, w którym można sterować wirtualnym robotem tak jak fizycznym, również przy użyciu interfejsu MobileEyes.
- 3. Mapper 3 aplikacja do tworzenia/edytowania map otoczenia w oparciu o dane ze skanera laserowego. Do użytku wraz z oprogramowaniem ARIA, MobileSim i nawigacyjnym.
- 4. ARIA (Advanced Robot Interface for Applications) API, biblioteka C++ bedaca interfejsem programowym do sensorów i układów wykonawczych PeopleBota.
- 5. ARNL biblioteka C++ będąca interfejsem przeznaczona do nawigacji i lokalizacji PeopleBota.
- 6. ACTS (ActivMedia Robotics' Color Tracking System) aplikacja GUI współpracująca z kolorową kamerą i hardwarem framegrabbera, umożliwiająca identyfikację i śledzenie kolorowych obiektów zarejestrowanych w obrazie kamery (obecnie nieużywana).

## 3 Oprogramowanie ROS

ROS (Robot Operating System) to platforma programistyczna do tworzenia oprogramowania oraz sterowania robotów. Stanowi ona zbiór bibliotek pozwalających na sterowanie i symulację pracy robota. W szczególności, ROS zawiera podstawowe procesy systemowe obsługujące urządzenia sprzętowe robota, sterowanie niskopoziomowe, implementacje wykonywania typowych funkcji, komunikację międzywątkową oraz zarządzanie pakietami. Ideę środowiska ROS prezentuje rysunek [4.](#page-3-0)

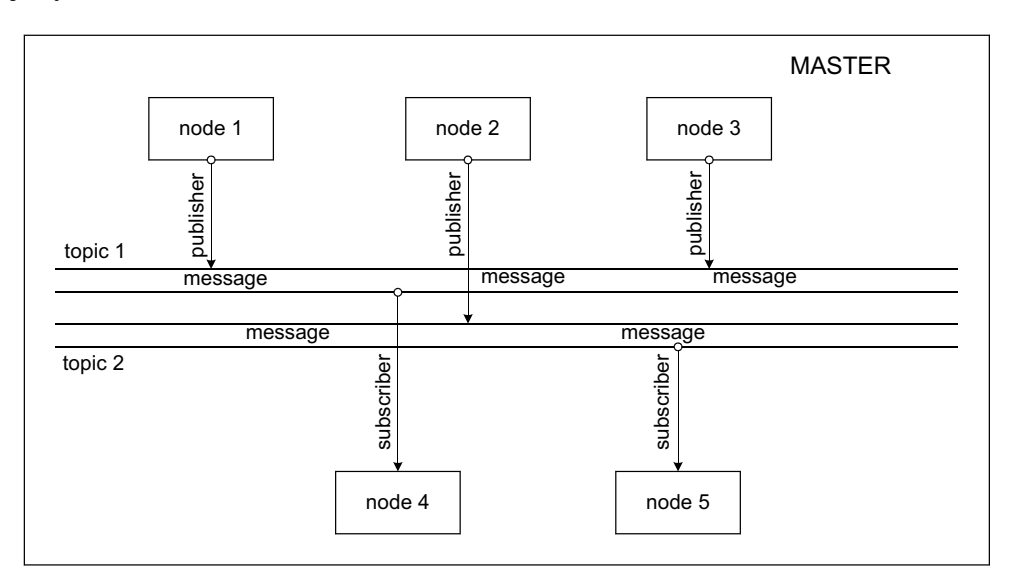

<span id="page-3-0"></span>Rysunek 4: Schemat projektu na platformie ROS

Oprogramowanie robotów tworzy się w postaci zbioru małych, działających współbieżnie i w dużej mierze niezależnych od siebie programów, nazywanych węzłami (ang. nodes). W celu ułatwienia procesu wymiany danych pomiędzy węzłami w systemie ROS jest wykorzystywany węzeł pełniący funkcję węzła nadrzędnego (ROS Master), który dba o poprawność komunikacji zachodzącej między pozostałymi węzłami systemu. Węzeł ten uruchamia się wydając

polecenie roscore. Węzły komunikują się między sobą poprzez wysyłanie wiadomości (ang. messages). Wiadomości zorganizowane są w tematach (ang. topic). Węzły, które chcą dzielić informacje (ang. publishers) publikują wiadomości w obrębie odpowiedniego tematu, natomiast węzły odbierające wiadomości, tzw. subskrybenci (ang. subscribers) subskrybują wiadomości. Węzeł nadrzędny powinien działać przez cały czas trwania pracy w systemie ROS, należy więc uruchomić go w oddzielnym terminalu (polecenie  $\tau$ oscore) i pozostawić uruchomionym na czas pracy. Zatrzymanie węzła nadrzędnego następuje po wysyłaniu sygnał SIGINT (Ctrl-C).

Węzły[\\*](#page-4-0) to wykonywalne instancje programów systemu ROS. Wyróżniamy następujący zestaw poleceń dotyczących węzłów:

- tworzenie węzła (uruchamianie programu systemu ROS) rosrun package-name executable-name
- tworzenie w˛ezła wraz z nadaniem mu nazwy rosrun package-name executable-name \_\_name:=node-name
- wyświetlenie listy uruchomionych węzłów rosnode list
- uzyskiwanie informacji na temat w˛ezła rosnode info node-name
- zatrzymanie pracy (zabicie) w˛ezła rosnode kill node-name
- usunięcie z listy zatrzymanego (zabitego) węzła rosnode cleanup

System ROS udostępnia następujący zbiór poleceń dotyczących tematów<sup>[†](#page-4-1)</sup> i wiadomości przesyłanych w obrębie tematów:

- lista aktywnych tematów rostopic list
- wyświetlenie wiadomości przesyłanych aktualnie w obrębie danego tematu rostopic echo topic-name
- mierzenie częstotliwości publikowania wiadomości (wiadomość/sec) rostopic hz topic-name
- mierzenie przepustowości wiadomości (bajt/sec) rostopic bw topic-name
- uzyskiwanie informacji na temat danego tematu rostopic info topic-name
- uzyskiwanie szczegółowych informacji na temat przesyłanych wiadomosci ´ rosmsg show message-type-name
- publikowanie wiadomosci ´ rostopic pub -r rate-in-hz topic-name message-type message-content

<span id="page-4-1"></span><span id="page-4-0"></span><sup>\*</sup>http://wiki.ros.org/ROS/Tutorials/UnderstandingNodes †http://wiki.ros.org/ROS/Tutorials/UnderstandingTopics

W związku z zawieszeniem działalności firmy, software robota nie jest rozwijany. Niemniej, można wykorzystać biblioteki ROSARIA i ROSARNL, dzięki którym można kontrolować parametry ruchu robota, odczytywać dane z sensorów, zarządzać urządzeniami takimi jak kamery.

### ROSARIA

ROSARIA to ROS-owe API dla robotów wytworzonych przez Adept MobileRobots, wytworzone na bazie biblioteki ARIA. Umożliwia programowy dostęp od wszystkich układów wykonawczych i sensorycznych robota.

### ROSARNL

Środowisko ROSARNL zostało rozwinięte przez firmę Adept MobileRobots na bazie biblioteki ARNL. Pozwala ono nawigować robotem w oparciu o mapę otoczenia za pomocą interfejsu tematu (ang. topic) move base. Jest to standardowy interfejs ROS-owy do nawigacji i automatycznego lokalizowania robota.

ROSARNL dostarcza węzeł rosarnl\_node. Lista tematów dla tego węzła jest następująca:

### robotyka@urs: rostopic list

/peoplebot/rosarnl\_node/amcl\_pose /peoplebot/rosarnl\_node/arnl\_path\_state /peoplebot/rosarnl\_node/arnl\_server\_mode /peoplebot/rosarnl\_node/arnl\_server\_status /peoplebot/rosarnl\_node/battery\_status /peoplebot/rosarnl\_node/bumper\_state /peoplebot/rosarnl\_node/current\_goal /peoplebot/rosarnl\_node/goalname /peoplebot/rosarnl\_node/initialpose /peoplebot/rosarnl\_node/jog\_position/cancel /peoplebot/rosarnl\_node/jog\_position/feedback /peoplebot/rosarnl\_node/jog\_position/goal /peoplebot/rosarnl\_node/jog\_position/result /peoplebot/rosarnl\_node/jog\_position/status /peoplebot/rosarnl\_node/jog\_position\_simple/goal /peoplebot/rosarnl\_node/lms2xx\_1\_laserscan /peoplebot/rosarnl\_node/lms2xx\_1\_pointcloud /peoplebot/rosarnl\_node/motors\_state /peoplebot/rosarnl\_node/move\_base/cancel /peoplebot/rosarnl\_node/move\_base/feedback /peoplebot/rosarnl\_node/move\_base/goal /peoplebot/rosarnl\_node/move\_base/result /peoplebot/rosarnl\_node/move\_base/status /peoplebot/rosarnl\_node/move\_base\_simple/goal

### Lista serwisów stowarzyszonych z rosarnl node jest następująca:

### robotyka@urs: rosservice list

/peoplebot/rosarnl\_node/disable\_motors /peoplebot/rosarnl\_node/dock /peoplebot/rosarnl\_node/enable\_motors /peoplebot/rosarnl\_node/get\_loggers /peoplebot/rosarnl\_node/global\_localization /peoplebot/rosarnl\_node/load\_map\_file /peoplebot/rosarnl\_node/make\_plan

```
/peoplebot/rosarnl_node/set_logger_level
/peoplebot/rosarnl_node/stop
/peoplebot/rosarnl_node/wander
```
Lista tematów dla węzła RosAria jest następująca:

```
robotyka@urs: rostopic list
/RosAria/battery_recharge_state
/RosAria/battery_state_of_charge
/RosAria/battery_voltage
/RosAria/bumper_state
/RosAria/cmd_vel
/RosAria/motors_state
/RosAria/parameter_descriptions
/RosAria/parameter_updates
/RosAria/pose
/RosAria/sonar
/RosAria/sonar_pointcloud2
/rosout
/rosout_agg
/tf
```
Najbardziej popularne tematy węzła rosarnl\_node:

- /peoplebot/rosarnl\_node/amcl\_pose topic typu publisher, który zwraca aktualną pozycję na mapie.
- /peoplebot/rosarnl\_node/move\_base\_simple/goal topic typu subscriber, do którego można przekazać współrzędne docelowego położenia robota. Typ przesyłanych wiadomości to geometry msgs/PoseStamped.
- /peoplebot/rosarnl\_node/arnl\_path\_state topic typu publisher, który zwraca aktualny stan wyznaczonej ścieżki, na podstawię czego można określić czy robot osiągnął wyznaczony cel czy też nie,
- /peoplebot/rosarnl\_node/bumper\_state topic typu publisher, który zwraca aktualną wartość stanu czujników zamontowanych na zderzakach (włączony/wyłączony). Za każdym razem, gdy któryś czujnik zmieni swój stan, wysyłana jest informacja na ten topic.
- /peoplebot/rosarnl\_node/stop topic serwisowy, jego wywołanie spowoduje zatrzymanie się robota.

Przez w/w tematy rosanl\_node przesyłane są wiadomości, których typy danych mają złożone struktury. W celu podejrzenia tych struktur i informacji w nich zadanych wystarczy użyć polecenia rostopic echo nazwa\_tematu np.

rostopic echo /peoplebot/rosarnl\_node/amcl\_pose – informujący o aktualnej pozycji na mapie;

rostopic echo /peoplebot/rosarnl\_node/bumper\_state-informujący o stanie zderzaków.

## <span id="page-7-1"></span>4 Nawigowanie robotem PeopleBot: sterowanie z poziomu aplikacji Mobile Eyes

Program Mapper odtwarza przejazd robota wraz z odczytami z sensorów - dzięki temu tworzona jest mapa pomieszczenia. Po wykonaniu mapy możliwe jest sterowanie robotem (np. przemieszczenie robota w określone miejsce z jednoczesnym omijaniem przeszkód). Dzięki odczytom z sonarów, utworzonej mapie oraz odpowiedniemu oprogramowaniu możemy obserwować ruch robota na ekranie komputera. W oprogramowaniu zamplementowano odpowiednie algorytmy planowania ruchu robota z omijaniem przeszkód. Robotem można sterować za pomocą klawiszy kierunkowych (Drive) lub joysticka (Joystick Robot) za pomocą dołączonego oprogramowania.

Aby móc korzystać z oprogramowania MobileEyes należy wykonać następujące czynności:

1. W terminalu **LXTerminal** komputera pokładowego robota (rys. [7a](#page-8-0))) uruchom umieszczony w katalogu /run\_scripts/peoplebot\_scripts skrypt **./rosarnl\_node\_start\_script.sh** (rys. [7b](#page-8-0)))

Alternatywnie, można się zalogować z komputera stacjonarnego urs na komputer pokładowy robota: **robotyka@urs: ssh -l lirec -X 192.168.10.221**

i dalej z katalogu /run\_scripts/peoplebot\_scripts uruchomić skrypt **./rosarnl\_node\_start\_script.sh**

Uwaga: W obu przypadkach na serwerze rab musi być uruchomioy roscore.

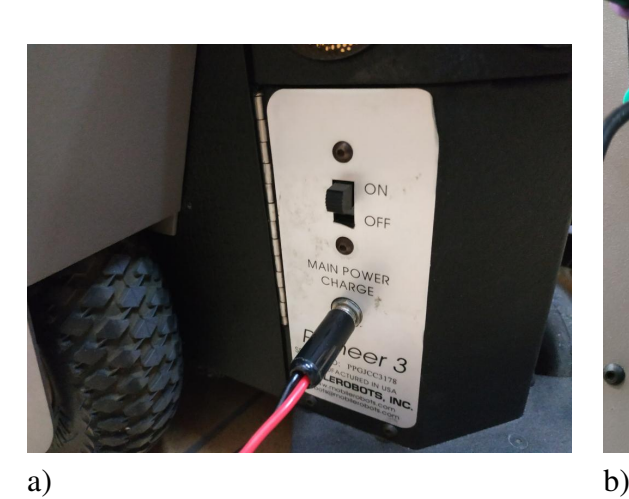

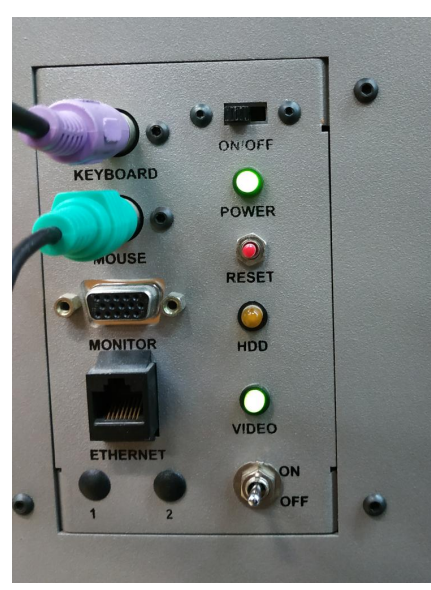

<span id="page-7-0"></span>Rysunek 5: Włączanie zasilania w kolejności: a) platforma mobilna, b) komputer pokładowy – góra oraz monitor – dół

- 2. Uruchom program MobileEyes na komputerze stacjonarnym [\(8;](#page-9-0) login: lirec, hasło: (zapytaj prowadzącego), Robot Servers: 192.168.10.221).
- 3. W ten sposób otrzymasz okno główne programu MobileEyes wraz z mapą otoczenia [\(9\)](#page-9-1)

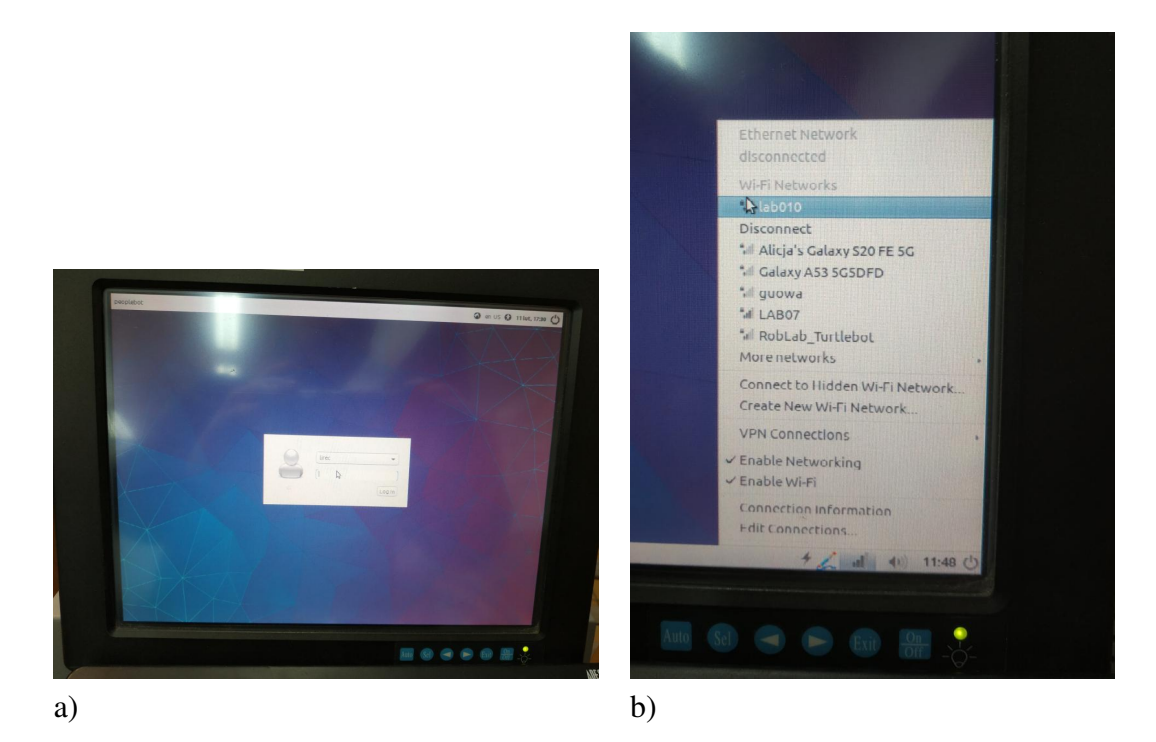

<span id="page-8-1"></span>Rysunek 6: Logowanie na komputerze pokładowym a) okno logowania, b) sprawdzenie połączenia z siecią

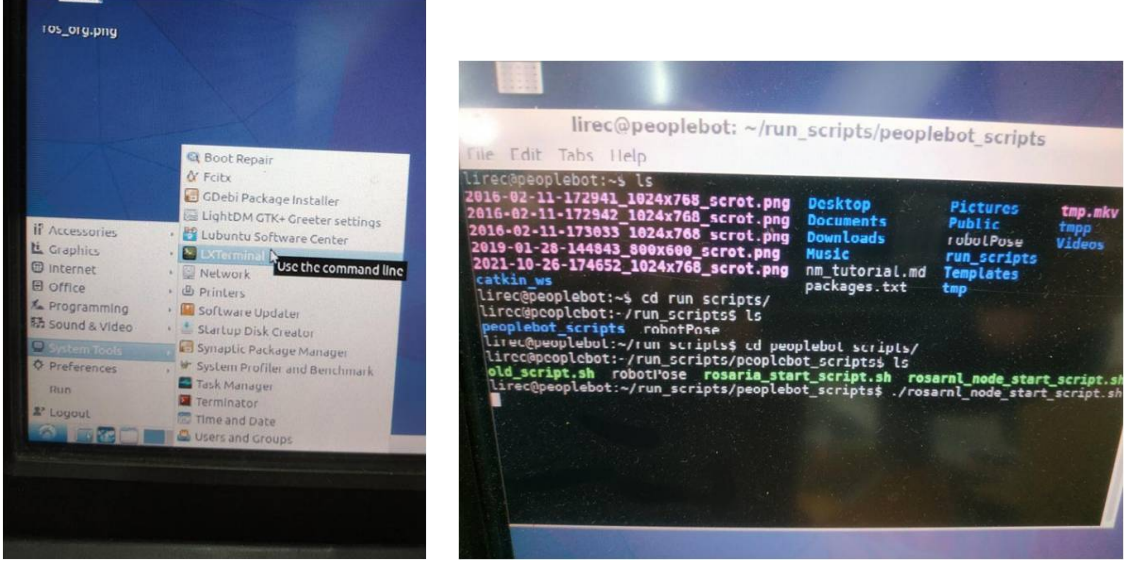

a) LXterminal b) Uruchomienie skryptu ./rosarnl\_node\_start\_script.sh

<span id="page-8-0"></span>Rysunek 7: Uruchamianie ROSARNL na komputerze pokładowym robota

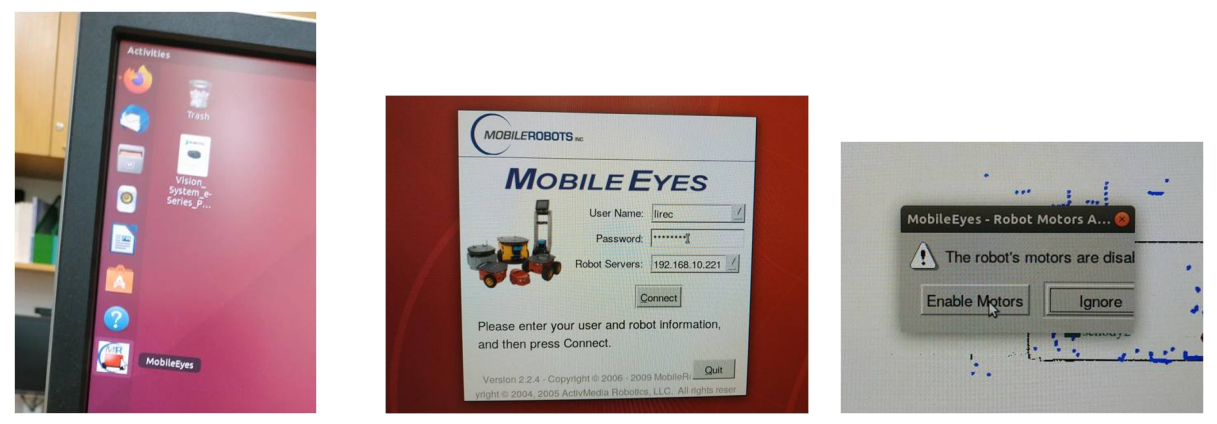

a) Wywołanie MobileEyes b) Logowanie do Mobile Eyes c) Aktywowanie sterowników Rysunek 8: Uruchamianie program MobileEyes

<span id="page-9-0"></span>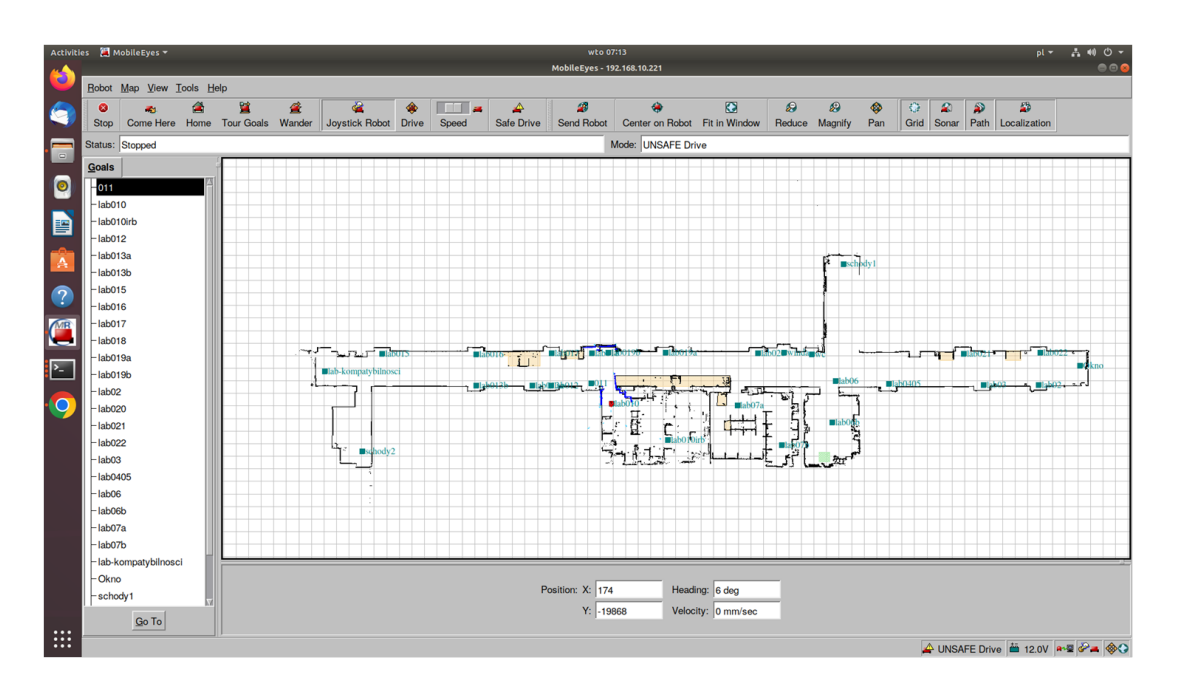

<span id="page-9-1"></span>Rysunek 9: Okno główne programu MobileEyes wraz z mapą otoczenia

4. Dokonaj lokalizacji robota na mapie. W tym celu korzystając z joysticka umieść robo-ta naprzeciw otwartych drzwi sali 010 (jak na rys. [10b](#page-10-0))), wybierz  $Tools \rightarrow Robot$ Tools  $\rightarrow$  Localize to point [\(10a](#page-10-0))), zaznacz prawym przyciskiem myszy faktyczne położenie i orientację (przeciągając myszką z wciśniętym prawym przyciskiem myszy w kierunku zadanej orientacji) fizycznego robota na mapie [\(10b](#page-10-0))), poczekaj az˙ robot zlokalizuje się na mapie [\(10c](#page-10-0))) i kliknij Done [\(10d](#page-10-0))).

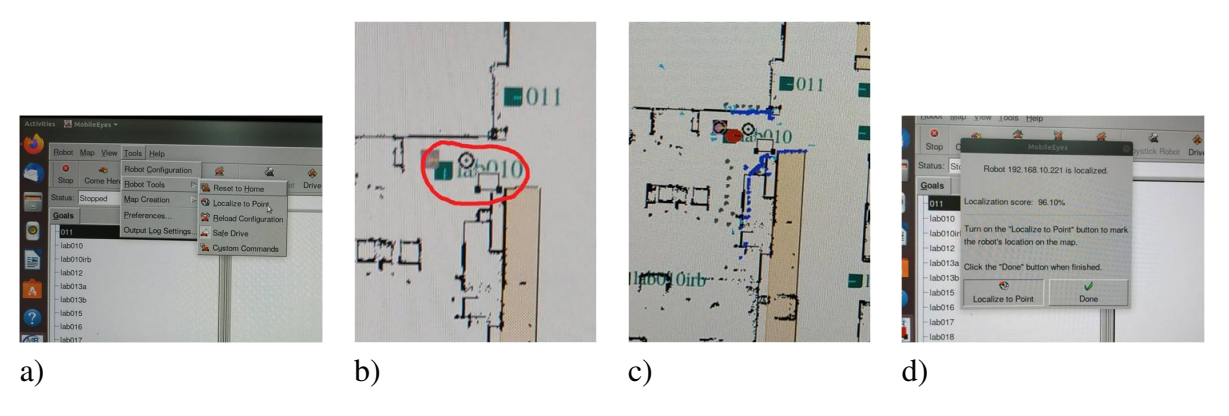

<span id="page-10-0"></span>Rysunek 10: Lokalizacja robota na mapie

- 5. Przykładowe polecenia oprogramowania MobileEyes:
	- **Safe Drive** włączenie/wyłączenie omijania przeszkód;
	- **Joystick Robot** sterowanie robotem za pomocą joystick'a;
	- **Drive** sterowanie robotem za pomocą klawiszy strzałek;
	- **Send Robot** zadawanie pozycji i orientacji robota; oeirntację zadajemy po zadaniu położenia, poprzez przesunięcie myszką w zadanym kierunku;
	- Wander wałęsanie się robota;
	- **Tour goals** przejazd przez wszystkie punkty zadane na mapie.
- 6. Nawigowanie robotem do pozycji docelowej odbywa się poprzez kliknięcie na predefiniowany na mapie punkt (np. schody) co powoduje, że zostaje uruchomiony proces planowania ruchu od pozycji lokalizacji robota (czerwony prostokat) do pozycji docelowej (schody) i następnie ruchu robota do pozycji docelowej [\(11\)](#page-11-0).
- 7. W trakcie realizacji ruchu robota, na mapie kolorem jasnoniebieskim będą oznaczone obiekty rejestrowane przez sonary, natomiast kolorem ciemnoniebieskim - obiekty rejestrowane przez lidar.
- 8. W dolnym prawym, rogu aplikacji MobileEyes znajduje się informacja dotycząca poziomu naładowania baterii robota pokładowego. Gdy poziom naładowania spadnie ponizej ˙ 12V, pojawi si˛e odpowiedni komunikat.
- 9. Przycisk Quit umożliwia zakończenie pracy z MobileEyes

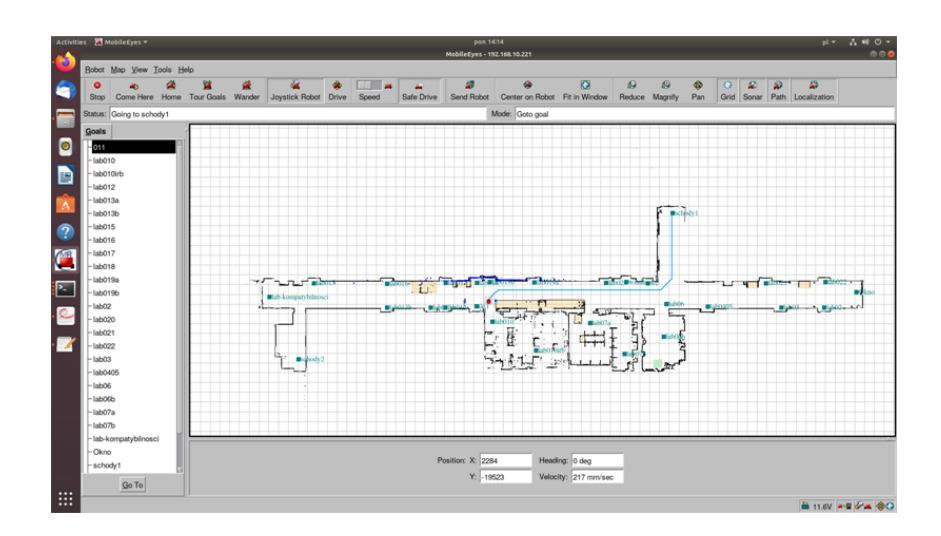

<span id="page-11-0"></span>Rysunek 11:

## 5 Nawigowanie rzeczywistym robotem PeopleBot

## 5.1 Sterowanie z linii komend terminala – publikowanie położeń

Zadanie polega na przemieszczeniu pomiędzy pozycją początkową i końcową. Zadanie można zrealizować wydając odpowiednie komendy w terminalu komputera  $\text{u}$ rs (lub komputera pokładowego PeopleBota). Wcześniej należy wykonać dwie operacje. Najpierw nalezy zlokalizować PeopleBota na mapie przy użyciu programu MobleEyes. Następnie należy wyznaczyć współrzędne docelowych pozycji robota (początowej i końcowej). W tym celu, za pomocą MobileEyes należy skierować robota do pozycji początkowej i za pomocą polecenia **rostopic** echo

/peoplebot/rosarnl\_node/amcl\_pose odczytać współrzędne pozycji. Następnie to samo należy wykonać dla pozycji docelowej. Uzyskamy współrzędne w formacie: Pozycja początkowa

```
położenie x: 3.35, y: -25, z: 0.00,
```

```
orientacja x: 0.0, y: 0.0, z: 0.77, w: 0.45
```
Pozycja docelowa

położenie x:2.00, y:s-37.58, z: 0.00,

orientacja x: 0.0, y: 0.0, z: 0.99, w: 0.45

Teraz można publikować wiadomość na topic /peoplebot/rosarnl\_node/move\_base\_simple/goal wydając polecenie z terminala postaci:

```
rostopic pub -1 /peoplebot/rosarnl_node/move_base_simple/goal
geometry_msg/PoseStamped '{header: {stamp:now, frame_id:"map"},
pose: {position: {x:2.00, y:s-37.58, z:0.00},
orientation: {x:0.0, y:0.0, z:0.99, w:0.45}}}'
```
Uwaga! Należy pamiętać aby czas na komputerze i na komputerze pokładowym robota był zsynchronizowany. W przeciwnym razie powyższa komenda spotka się z brakiem reakcji robota.

## <span id="page-11-1"></span>5.2 Sterowanie z poziomu skryptu w Pythonie – publikowanie położeń

Zadanie definiujemy jak w poprzednim podrozdziale. Można je zrealizować przy użyciu interfejsu topików move\_base (http://wiki.ros.org/move\_base). Do tego celu słuzy oferowana ˙ przez środowisko ROSARNL klasa SimpleActionClient.

Efektem realizacji zadania z tego rozdziału jest skrypt move\_peoplebot2.py, (rysunek [12\)](#page-13-0) będący częścią pakietu ur3pbcooper na komputerach rab i urs.Pakiet ur3pbcooper znajduje się na koncie robotyka, w katalogu /home/robotyka/catkin\_ws/src. Plik move\_powerbot2.py jest demonstratorem ilustrującym nawigację pomiędzy predefiniowanymi pozycjami A i B w formie ruchu wahadłowego. Demonstrator może być użyty do tworzenia innych skryptów definiujących trasę robota. Tworzenie nowych tras oznacza wprowadzenie sekwencji docelowych pozycji robota. Jednym ze sposobów jest przejazd nowej trasy przy użyciu joysticka i odczytanie z topiku: /peoplebot/rosarnl\_node/amcl\_pose wartości pozycji robota w miejscach docelowych.

Pierwsza linia skryptu (rysunek [12\)](#page-13-0) umożliwia jego uruchomienie z poziomu terminala, jeśli wcześniej nadamy mu odpowiednie uprawnienia. Dalej do skryptu importowane są trzy biblioteki:

```
r \circ spy - do korzystania ze środowiska ROS w języku Python,
actionlib – w której znajduję się klasa SimpleActionClient, i
tf.transformations – do wyrażenia obrotu robota przy użyciu kwaternionu.
```
Z biblioteki geometry\_msgs.msg pobieramy klasy Pose, Quaternion, potrzbne do wskazania pozycji docelowej dla PeopleBota. Z kolei, z biblioteki move\_base\_msgs.msg importujemy klasy MoveBaseAction, MoveBaseGoal, potrzebne do obsługi klasy SimpleActionClient.

W kolejnych liniach skryptu inicjujemy węzeł ROS-owy, w którym będzie wykonywany cały skrypt, a następnie inicjujemy klasę SimpleActionClient połączoną z PeopleBotem.

```
rospy.init_node('move_peoplebot',anonymous=True)
commander=actionlib.SimpleActionClient('rosarnl_node/move_base',
MoveBaseAction)
```
Następnie definiujemy dwa położenia docelowe dla PeopleBota

```
pose=Pose()
pose.position.x = 2.53
pose.position.y = -18.837pose.position.z = 0.0
pose_first = Pose ()
pose_first . position . x = 2.000
pose_first.position.y=-37.58437pose_first . position . z = 0.0.
```
Dodatkowo wyznaczamy orientację w jakiej ma się zatrzymać robot.

```
q = tf.transpose mations.quaternion from euler(0, 0, 1.5707)
pose.orientation = Quaternion (*q)
```
W pętli for wykonujemy sześć ruchów, zależnie od numeru iteracji pętli odpowiednio przypisujemy miejsce docelowe. Następnie wprawiamy robota w ruch i czekamy, aż program się zakończy.

```
#! /usr/bin/env python
import rospy
import actionlib
import tf.transformations
from geometry msgs.msg import Pose, Quaternion
from move base msgs.msg import MoveBaseAction, MoveBaseGoal
rospy.init node('move powerbot', anonymous=True)
commander = actionlib.SimpleActionClient('rosarnl node/move base',MoveBaseAction)
print 'Wait for server'
commander.wait_for_server()
pose = Pose()pose.position.x = 2.53pose.position.y = -18.837pose.position.z = 0.0pose first = Pose()pose first.position.x = 2.000pose\_first.position.y = -37.58437pose first.position.z = 0.0for x in range(6):
    q = tf.transposemations.quaternion from euler(0, 0, 1.5707)
    pose.orientation = Quaternion (* q)goal = MoveBaseGoal()if x\2 == 0:
        goal.target pose.pose = pose first
        goal.target_pose.header.frame_id = 'map'
        goal.target pose.header.stamp = rospy.Time.now()
    else:
        goal.target pose.pose = pose
        goal.target pose.header.frame id = 'map'
        goal.target pose.header.stamp = rospy.Time.now()
    print 'PowerBot go to the goal: %s' % goal
    commander.send goal(goal)
    print 'Wait for result'
    commander.wait for result()
    print 'Commander state %s' % commander.get state()
    print 'Goal status %s' % commander.get_goal_status_text()
```
<span id="page-13-0"></span>Rysunek 12: Skrypt publikujący położenia dla robota. Autor: Radosław Pawłowski

Ostatnim elementem skryptu jest wyswietlenie komunikatu o rezultacie ruchu robota. ´

### Sposób użycia

W celu wykonania skryptu należy:

- 1. Uruchomic robota. ´
- 2. Z katalogu /run\_scripts/peoplebot\_scripts robota pokładowego uruchomić skrypt . **/rosarnl\_node\_start\_script.sh** i połączyć się z robotem za pomocą programu MobileEyes.
- 3. Zlokalizowac robota w programie MobileEyes. ´
- 4. Na komputerze urs przejść do kartoteki/home/robotyka/catkin\_ws/src/robotyka\_3 /scripts.
- 5. Uruchomić skrypt na komputerze **urs** za pomocą polecenia

**ROS\_NAMESPACE=peoplebot rosrun ur3pbcooper move\_powerbot2.py**

### <span id="page-14-0"></span>5.3 Sterowanie z poziomu klawiatury – publikowanie prędkości

Prędkości dla robota można publikować z klawiatury. Aby uruchomić sterowanie kinematyczne przy użyciu klawiatury z wykorzystaniem RosAria i / cmd\_vel należy:

- 1. Na komputerze pokładowym robota uruchomić RosArię (w tym celu z katalogu run\_scripts/peoplebot\_scripts/ wywołać polecenie ./rosaria\_start\_script.sh)
- 2. Na komputerze urs przejść do kartoteki/home/robotyka/catkin\_ws/src/robotyka\_3 /scripts.
- 3. Na komputerze **urs** uruchomić wezeł: **ROS\_NAMESPACE=RosAria rosrun teleop\_twist\_keyboard teleop\_twist\_keyboard.py**

W efekcie powinien ukazać się prosty komunikat informujący o tym jak poruszać robotem przy użyciu klawiszy (patrz rys. [13\)](#page-15-0). (http://wiki.ros.org/teleop\_twist\_keyboard)

## <span id="page-14-1"></span>5.4 Sterowanie z poziomu skryptu w Pythonie – publikowanie prędkości

Program cmd\_vel\_peoplebot.py (patrz rysunek [14\)](#page-16-0) tworzy węzeł, który generuje oraz publikuje prędkości dla robota. Prędkości są typu Twist. Jako, że typ Twist zdefiniowano w pakiecie geometry\_msgs, konieczne jest pojawienie się w programie dyrektywy from geometry\_msgs.msg import Twist

Dodatkowo, w celach bezpieczeństwa, program uwzględnia informacje z sonarów, a zatem z biblioteki sensor\_msgs.msg importujemy klasę PointCloud2 potrzebną do obróbki sygnałów z sonarów

from sensor msgs.msg import PointCloud2

Do skryptu importujemy bibliotekę ros\_numpy, która posłuży do macierzowego zapisu informacji z czujników.

```
Reading from the keyboard and Publishing to Twist!
Moving around:
   \mathbf u\dot{1}\circj.
        \mathbf{k}\mathbf{1}\rm{m}\mathbf{r}q/z : increase/decrease max speeds by 10%
w/x : increase/decrease only linear speed by 10%
e/c : increase/decrease only angular speed by 10%
anything else : stop
CTRL-C to quit
```
<span id="page-15-0"></span>Rysunek 13: Klawisze funkcyjne w teleop\_twist\_keyboard

Funkcja callback pobiera dane z sonarów zapisane w postaci chmury punktów i przekształca je do postaci trójwymiarowej tablicy zawierającej współrzędne punktów w przestrzeni 3D. ros\_numpy.point\_cloud2 jest modułem biblioteki ROS zawierającym funkcje do pracy z chmurami punktów. pointcloud2\_to\_xyz\_array(data) to funkcja modułu, która służy do przekształcania danych z chmury punktów na tablicę NumPy zawierającą współrzędne punktów. W pętli for sprawdzane są wartości tablicy mające sens odległości sonarów od przeszkody. Jeśli odległość jest mniejsza niż zadana wartość ustwiana jest zmienna globalna STOP, natomiast wartość punktu zapisywana jest do logów ROS, co może pomóc w monitorowaniu działania programu lub w celach diagnostycznych.

Funkcja emergency\_stop jest odpowiedzialna za sprawdzenie, czy flaga STOP została ustawiona na True, co wskazuje na napotkanie przeszkody. funkcja rospy. logerr służy do zapisywania bł˛edów (logów o wysokim priorytecie) do systemu logów ROS. Log ten zawiera komunikat informujący o napotkaniu przeszkody i instrukcję, jak przejść w tryb sterowania ręcznego.

Funkcja move ma na celu poruszanie robotem z zadaną prędkością liniową (lin\_vel) i prędkością kątową (ang vel) przez określony czas (time). Typ rospy. Rate pozwala stworzyć obiekt, który kontroluje częstotliwość pętli (ilość iteracji na sekundę). W tym przypadku, pętla będzie działać z częstotliwością 100Hz, co oznacza, że każda iteracja trwa 1/100 sekundy. Typ wiadomości Twist pakietu geometry\_msgs składa się z dwóch pól opisujących prędkość liniowa (*m*/*sec*) oraz prędkość kątową (*rad*/*sec*) robota.

geometry\_msgs/Vector3 linear float64 x float64 y float64 z geometry\_msgs/Vector3 angular float64 x float64 y

```
#!/usr/bin/env python 
import rospy 
from geometry_msgs.msg import Twist 
from sensor msgs.msg import PointCloud2
import ros_numpy 
STOP = False 
def callback(data): 
     global STOP 
    xyz_array = ros_numpy.point_cloud2.pointcloud2_to_xyz_array(data)
    for point in xyz array:
        p = abs(point[1])if p < 0.09 and p := 0:
             STOP = True 
             rospy.loginfo(p) 
def emergency_stop(): 
     global STOP 
     if STOP: 
         rospy.logerr('Napodkano przeszkode.\n Aby wejsc w tryb steroawnia 
            recznego wywolaj: \n ROS_NAMESPACE=RosAria rosrun 
           teleop twist keyboard teleop twist keyboard.py')
         return True 
     else: 
         return False 
def move(lin vel, ang vel, time):
    r = rospy. Rate (100)
    vel msg = Twist()vel msg.linear.x = lin vel
    vel msgu.linear.y = 0
    vel msgu.linear.z = 0
    vel msg.angular.x = 0vel msg.angular.y = 0vel msg.angular.z = ang vel
    for i in range (time * 100):
         if emergency_stop(): 
             break 
        vel pub.publish(vel msg)
         r.sleep() 
    vel msg.linear.x = 0vel msg.angular.z = 0vel pub.publish(vel msg)
SIMULATION = True 
rospy.init_node("poeplebot_cmd_vel", anonymous = True) 
if SIMULATION: 
    vel pub = rospy.Pub{{\rm light}}(" / cmd vel", Twist, queue size = 10)
else: 
    vel pub = rospy.Publisher("RosAria/cmd vel/", Twist, queue size = 10)
     rospy.Subscriber("/RosAria/sonar_pointcloud2", PointCloud2, callback) 
if not rospy.is_shutdown(): 
    move(lin vel=0.1,ang vel=0.1,time=10) # 0.1 m/s i jednoczesnie 0.1 rad/s
                  przez 10s; predkosc dodatnia - jazda w przod, ujemna w tyl
```
### float64 z

Zatem obiekt vel\_msg będzie przechowywać informacje o prędkości postępowej robota wzdłuż osi x (linear.x) i prędkości zmiany orientacji robota wokół osi z (angular.z). Pozostałe składowe przyjmują zerowe wartości. W każdej iteracji pętli for jest sprawdzana funkcja emergency\_stop(). Jeśli ta funkcja zwróci wartość True, pętla zostanie przerwana, co oznacza zatrzymanie ruchu robota z powodu napotkania przeszkody. W przeciwnym razie, w każdej iteracji pętli przy użyciu metody textttpublish publikowana jest prędkość robota vel\_pub.publish(vel\_msq). Metoda dodaje wiadomość do kolejki wiadomości, skąd wiadomość możliwie najszybciej zostaje wysyłana do wszystkich subskrybentów odpowiadających danemu tematowi. Opóźnienie r.sleep() zapewnia utrzymanie stałej częstotliwości pętli. Na końcu pętli prędkość robota jest ustawiana na zero i ponownie publikowana, aby zatrzymać robota.

Dalej mamy główną część programu. Metoda init\_node inicjalizuje węzeł ROS o nazwie peoplebot\_cmd\_vel i dzięki opcji anonymous=True zapewnia unikalność jego nazwy (na wypadek gdyby istniało wiele w˛ezłów o podobnej nazwie). Zmienna SIMULATION określa czy będziemy działać w trybie symulacji (sterować wirtualnym robotem) czy na fizycznym sprzęcie. W bloku if tworzony jest obiekt o nazwie vel\_pub służący do publikownia komunikatów typu Twist. W trybie symulacji obiekt publikuje do tematu cmd\_vel, natomiast w trybie pracy na robocie obiekt publikuje do tematu /RosAria/cmd\_vel z rozmiarem kolejki równym 10. W przypadku trybu pracy na robocie tworzony jest obiekt rospy.Subscriber, który subskrybuje temat /RosAria/sonar\_pointcloud2 i przypisuje funkcję callback jako funkcję obsługi zdarzeń dla odebranych danych. if not rospy. is\_shutdown():: to polecenie, w którym sprawdzamy, czy węzeł nie został zamknięty. Jeśli węzeł jest aktywny, program przechodzi do następnej linii, w której następuje wywołanie funkcji move z parametrami prędkości odpowiedzialnymi za sterowanie ruchem robota przez określony czas.

### Sposób użycia

W celu wykonania skryptu należy:

- 1. Uruchomić robota.
- 2. Na komputerze pokładowym robota uruchomić RosArię (w tym celu z katalogu run\_scripts/peoplebot\_scripts/ wywołac polecenie ´ **./rosaria\_start\_script.sh**.
- 3. Na komputerze urs przejść do kartoteki/home/robotyka/catkin\_ws/src/robotyka\_3/ scripts.
- 4. Na komputerze urs uruchomić węzeł **ROS\_NAMESPACE=RosAria rosrun teleop\_twist\_keyboard teleop\_twist\_keyboard.py**
- 5. Umieścić robota w pozycji startowej przy użyciu teleop\_twist\_keyboard.
- 6. Otworzyć w edytorze skrypt cmd\_vel\_peoplebot.py. Upewnić się, że flaga SIMU-LATION ustawiona jest na False.
- 7. Uruchomić skrypt cmd vel peoplebot.py wprawiający w ruch robota.

## <span id="page-18-0"></span>6 Symulator MobileSim

Wytwórca PeopleBota, Adept MobileRobots, udostępnił środowisko MobileSim, w którym wirtualny robot (np. PeopleBot) porusza się na mapie wytworzonej w programie Mapper3 z wykorzystaniem wirtualnych sensorów we współpracy z GUI MobileEyes. Uruchamianie w/w programów, ich konfiguracja i sposób użycia są przedstawione na filmie [https://www.](https://www.youtube.com/watch?v=Tzz4K6VUSVk&t=625s) [youtube.com/watch?v=Tzz4K6VUSVk&t=625s](https://www.youtube.com/watch?v=Tzz4K6VUSVk&t=625s).

W celu zaobserwowania możliwości symulowania działania wirtualnego robota w symulatorze MobileSim należy:

- 1. W nowym terminalu uruchmoc symulator MobileSim ´ /usr/local/MobileSim/MobileSim.
- 2. Wybrać mapę (/PeopleBot/mobile\_robots\_mapy/parter0607010-r2023.map) oraz model robota wirtualnego peoplebot-sh.
- 3. W osobnym terminalu uruchomić znajdujący się w katalogu /usr/local/Arnl/examples/ skrypt arnlServer.
- 4. Uruchomić aplikację MobileEyes wybierając w polu Robot Servers localhost (nie podajemy loginu, ani hasła).
- 5. Zlokalizować robota (Tools  $\rightarrow$  Robot Tools  $\rightarrow$  Localize to Point)
- 6. Wreszcie, zadając kolejne pozycje i orientacje robota w MobileEyes (korzystając np. z polecenia Send Robot) obserwowac jego ruch w symulatorze MobileSim. ´

## <span id="page-18-1"></span>7 Publikowanie pr˛edkosci dla robota wirtualnego zaimple- ´ mentowanego w srodowisku Gazebo ´

Na komputerze urs dostępne jest środowisko Gazebo, a wraz z nim wirtualny robot Pioneer 3-DX. Z perspektywy ROS-owych topików jest on równoważny rzeczywistemu Pioneerowi 3-DX lub PowerBotowi (zbudowanemu na bazie Pioneera).

W celu zaobserwowania możliwości symulowania działania wirtualnego robota w symulatorze Gazebo należy wykonać następujące kroki:

- 1. Przejść do katalogu home/robotyka/catkin\_ws/src/pioneer\_p3dx\_model/p3dx\_gazebo/launch).
- 2. za pomocą polecenia **roslaunch pioneer3dx. launch** wywołać wirtualnego Pioneera w środowisku Gazebo. W efekcie pojawi się okno programu Gazebo z wirtualnym Pioneerem 3-DX.
- 3. Wywołując polecenie **rostopic list**, można uzyskać listę dostępnych tematów stowarzyszonych z wirtualnym Pioneerem 3-DC, w tym / cmd\_vel.
- 4. W nowym oknie terminala, na komputerze urs przejść do kartoteki /home/robotyka/catkin\_ws/src/robotyka\_3/scripts.
- 5. Otworzyć w edytorze skrypt cmd\_vel\_peoplebot.py. Upewnić się, że flaga SIMU-LATION ustawiona jest na True.
- 6. Uruchomić skrypt  $cmd\_vel\_peoplebot.py$  wprawiający w ruch robota.
- 7. Warto również wywołać (z katalogu /home/robotyka/catkin\_ws/src/ DifferentialDriveRobot/src/myrobot\_gazebo/scripts) i sprawdzic dzia- ´ łanie skryptów square\_mode.py lub circle\_mode.py.
- 8. W tym celu uprzednio należy otworzyć w edytorze wybrany plik (ścieżka do plików: /home/robotyka/catkin\_ws/src/DifferentialDriveRobot/src/ myrobot qazebo/scripts) i odkomentować linię self.cmd vel = rospy. Publisher('/cmd\_vel', Twist, queue\_size=10), natomiast zakomentować linię self.cmd\_vel = rospy.Publisher('/RosAria/cmd\_vel', Twist, queue\_size=10) i dalej uruchomic skrypt. ´
- 9. Uruchomić wybrany skrypt jednym z poleceń
	- rosrun myrobot gazebo square mode.py
	- rosrun myrobot gazebo circle mode.py

Wirtualny robot zostanie wprawiony w ruch.

## 8 Zadania do wykonania

W celu uruchomienia robota oraz realizacji zadania nawigowania robotem wykonaj następujące polecenia:

- 1. Odłącz kabel zasilacza. Włącz odpowiednio zasilanie platformy mobilnej, komputera pokładowego, oraz monitora (rys. [5\)](#page-7-0).
- 2. Zaloguj się na serwerze rab do konta ros (prowadzący wpisze hasło) $\ddot{ }$ :

```
robotyka@urs: ssh -l ros -X rab.kcir.pwr.edu.pl
ros@rab.kcir.pwr.edu.pl's password:
```
3. Uruchom w˛ezeł główny na serwerze rab:

ros@rab: **roscore**

4. Na komputerze pokładowym robota zaloguj się na konto lirec (o hasło zapytaj prowa-dzącego) i upewnij się, że masz połączenie z siecią LAB010 (rys. [6\)](#page-8-1)

### Czynności wstępne:

- 1. Komputer urs: przejdź do kartoteki /home/robotyka/catkin\_ws/src/robotyka 3/scripts.
- 2. Komputer urs: wywołaj skrypt skpoiuj\_pliki\_bazowe.sh w celu aktualizacji skryptów.

Do wykonania:

1. Do rozdziału [4:](#page-7-1)

<span id="page-19-0"></span><sup>‡</sup>Tutaj jako emulator terminala warto wykorzystać Terminator, który daje możliwość dzielenia okien

- zaznajomić się z możliwościami oprogramowania MobileEyes,
- zrealizować ruch robota do zazaczonego na mapie położenia.
- 2. Do rozdziału [6:](#page-18-0)
	- zadawać kolejne położenia robota w programie MobileEyes i obserować jego ruch w symulatorze MobileSim.
- 3. Do rozdziału [5.2](#page-11-1)
- zmodyfikować skrypt tak, by zrealizować ruch robota do wybranego przez siebie połozenia (wykorzystaj odpowiednie polecenie służące do odczytu współrzędnych pozycji). Uruchomić skrypt na komputerze **urs** za pomocą polecenia **ROS\_NAMESPACE=peoplebot rosrun robotyka**3*move***\_***powerbot*2.*py*
- 4. Do rozdziału [5.3](#page-14-0)
	- przećwiczyć publikowanie prędkości z poziomu klawiatury.
- 5. Do rozdziału [7:](#page-18-1)
	- przetestować publikowanie prędkości do robota wirtualnego zaimplementowanego w Gazebo. W szczególności sprawdzić działanie programów: cmd vel peoplebot.py, square mode.py oraz circle mode.py
- 6. Do rozdziału [5.4](#page-14-1) (Uwaga: każde uruchomienie skryptu publikującego prędkości na robocie należy poprzedzić sprawdzeniem w symulatorze Gazebo poprawności jego działania – patrz rozdział [7\)](#page-18-1):
	- uruchomić skrypt cmd\_vel\_peoplebot.py publikujący prędkości dla robota.
	- Wiedząc, że na ruch robota nałożone jest ograniczenie w postaci braku poślizgu bocznego, a zmienne zadaniowe są następujące  $q = (x, y, \theta)^T \in \mathbb{R}^3$ , bezdryfowy układ sterowania może przybrać formę

$$
\dot{q} = \begin{bmatrix} \cos(\theta) & \cos(\theta) \\ \sin(\theta) & \sin(\theta) \\ -\frac{1}{d} & \frac{1}{d} \end{bmatrix} \begin{pmatrix} \eta_1 \\ \eta_2 \end{pmatrix}
$$

lub

$$
\dot{q} = \begin{bmatrix} \cos(\theta) & 0 \\ \sin(\theta) & 0 \\ 0 & 1 \end{bmatrix} \begin{pmatrix} u_1 \\ u_2 \end{pmatrix},
$$

gdzie *d* jest długością odcinka łączącego środek osi kół z punktem styku koła do podłoża. Jaki sens mają elementy  $\eta_1$  i  $\eta_2$  oraz  $u_1$  i  $u_2$ ? Który z modeli zaimplementowano dla fizycznego robota? Zweryfikuj swoje przypuszczenia na robocie.

• Włączając jedną wybraną składową sterowań a wyłączając pozostałe, np.  $u_1 = 1$ i  $u_2 = 0$  powodujemy ruch robota wzdłuż trajektorii pola wektorowego – np. generatora g1. W wyniku czego możemy powiedzieć, że stosując odpowiednie stałe sterowania uzyskujemy możliwość poruszania się po przestrzeni rozpiętej przez generatory układu  $P = span_R{g_1, g_2}$ . Zbadaj eksperymentalnie jakie kierunki ruchu otrzymujemy bezpośrednio z generatorów. Jakie jeszcze inne kierunki możemy wygenerować przy pomocy sterowań dla obu zapisanych wyżej układów?

- przeprowadź robota w taki sposób, aby zakreślił on kwadrat o zadanej długości boku.
- Formuła Campbella–Bakera–Hausdorffa–Dynkina mówi o tym, ze po odpowiednim ˙ złożeniu czterech segmentów sterowań uzyskujemy dla małych czasów t

$$
\exp(t^2[X,Y] + o(t^3)) = \exp(tX)\exp(tY)\exp(-tX)\exp(-tY) =
$$
  
 
$$
\exp(tX)\exp(tY)\exp(tX(-1))\exp(tY(-1)).
$$

Co oznacza, że jeśli włączymy sterowanie działające na generator *X* przez czas *t*, następnie przez taki sam czas włączymy sterowanie generatorem *Y*, później sterowanie generatorem  $-X$  i na koncu  $-Y$ , to otrzymamy sterowanie generujące ruch wzdłuż pola wektorowego  $[X, Y]$  w czasie  $t^2$ .

Wiedząc, że kierunek otrzymany poprzez nawias Liego możemy zrealizować za pomo- cą sterowań posługując się formułą Campbella–Bakera–Hausdorffa–Dynkina (for- mułą CBHD) przygotuj eksperyment mający na celu zweryfikowanie poprawnosci, obliczonego przez siebie w poprzednim zadaniu, nowego (trzeciego) kierun- ´ ku ru- chu robota. Sprawdź, że kierunek  $exp(t^2[X, Y] + o(t^3))$  uzyskasz również poprzez cykliczną zmianę elementów składowych, i tak

$$
\exp(t^2[X, Y] + o(t^3)) = \exp(tX)\exp(tY)\exp(-tX)\exp(-tY)\exp(-tY) =
$$
  
\n
$$
\exp(tY)\exp(-tX)\exp(-tY)\exp(tX) =
$$
  
\n
$$
\exp(-tX)\exp(tY)\exp(tY)\exp(tY) =
$$
  
\n
$$
\exp(-tY)\exp(tX)\exp(tY)\exp(-tX)
$$

Co otrzymamy jeśli wygenerujemy ruch  $exp(tX)exp(tY)exp(-tY)exp(-tX)$ ?

• Zaobserwuj wpływ czasu sterowania na otrzymany ruch w kierunku nawiasu Liego. Wykonaj na robocie manewr parkowania równoległego.

Zakończenie pracy na komputerze pokładowym objaśnia rysunek [15](#page-21-0)

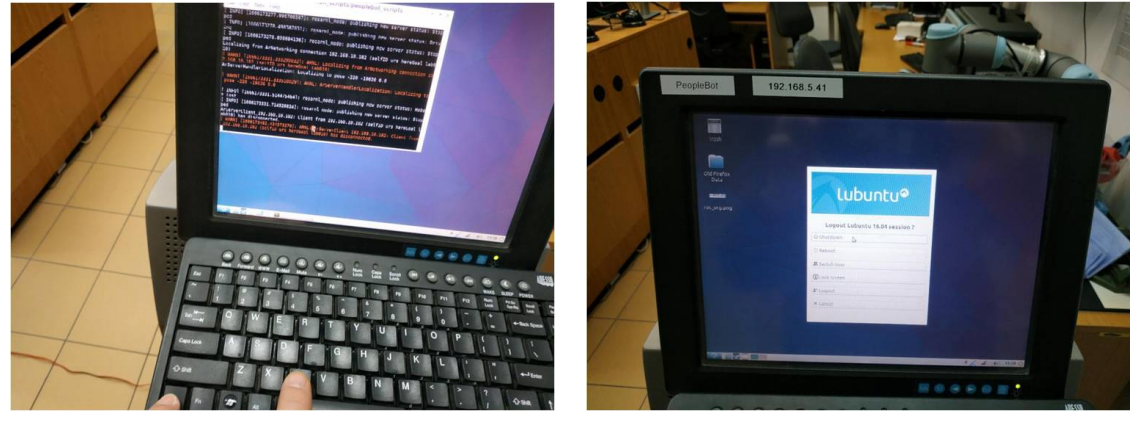

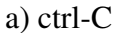

a)  $ctrl - C$  b) shutdown

<span id="page-21-0"></span>Rysunek 15: Zakończenie pracy na komputerze pokładowym robota

Jeśli logowano się do komputera pokładowego robota z poziomu komputera stasjonarnego, można się wylogować z komputera pokładowego wpisując w linii terminala, z którego uruchomiono komputer pokładowy sekwencję

### **ctrl-c**

### robotyka@urs: sudo poweroff

W celu wyłączenia zasilania robota po zakończeniu pracy wyłącz odpowiednio zasilanie monitora, komputera pokładowego i platformy mobilnej (rys. [16\)](#page-22-0).

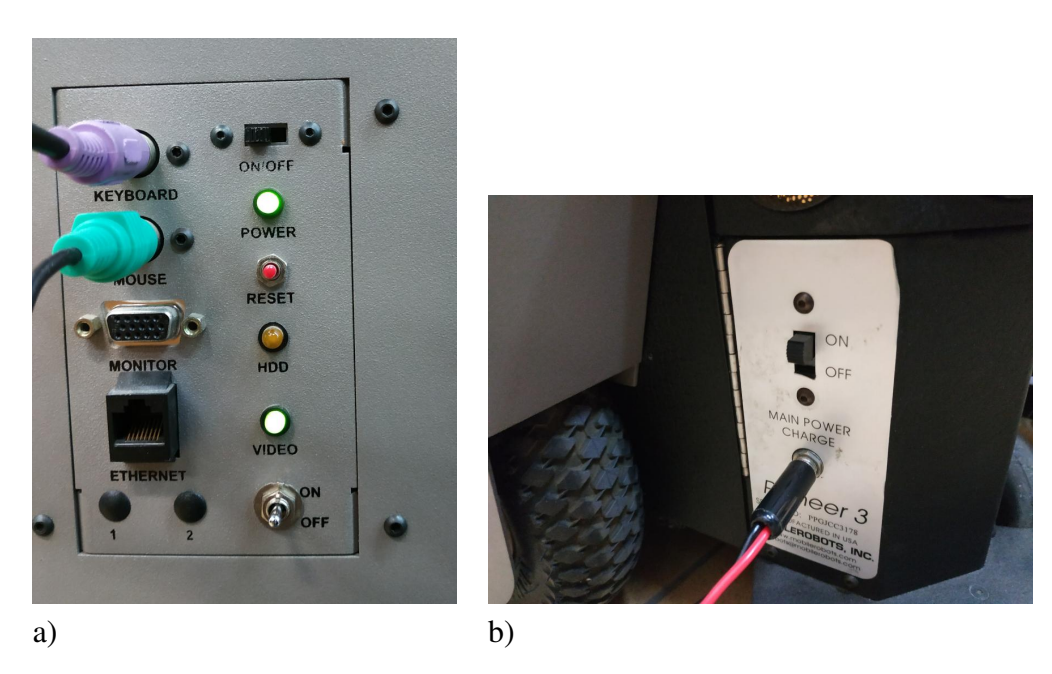

Rysunek 16: Wyłączanie zasilania w kolejności: a) komputer pokładowy – góra oraz monitor – dół, b) platforma mobilna,

## <span id="page-22-0"></span>9 Przydatne materiały

### 1. Materiały wideo

```
https://www.youtube.com/@powerbot_pz2323,
https://www.youtube.com/channel/UCzlpUEEHpU1FjMcJ7h-B_Hw,
https://www.youtube.com/watch?v=Tzz4K6VUSVk&t=625s.
```
- 2. Materiały szkoleniowe [https://www.youtube.com/channel/UCzlpUEEHpU1FjMcJ7h-B\\_Hw](https://www.youtube.com/channel/UCzlpUEEHpU1FjMcJ7h-B_Hw).
- 3. ROSARIA. <http://wiki.ros.org/ROSARIA>,
- 4. ROSARNL. <https://github.com/MobileRobots/ros-arnl>. Adept Mobile-Robots.